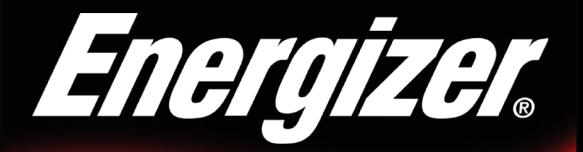

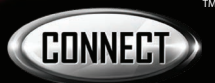

# **Step 1**

# Smart Video Doorbell EOD1-1001-SIL

# QUICK START GUIDE v1.3

**Thank you for choosing the** *Energizer ®* **Smart Video Doorbell. This quick start guide will help you setup your device.**

#### **Package Includes:**

- 1 Quick Start Guide
- 1 Installation Guide
- 
- 
- 1 Reset Tool
- 2 Wire Extenders
- 1 Wedge Mounting Bracket
- 1 Chime Power Kit
- 1 Smart Video Doorbell 1 Mounting Hardware Pack
- 2 Extra Terminal Screws 1 Security Screw & Tool
	- 1 Flat Mounting Bracket
	- 2 Crimp Connectors

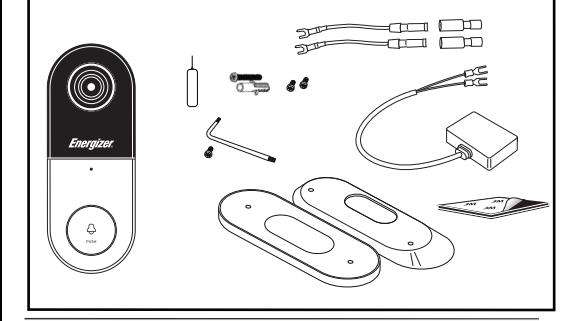

### *Note: Energizer ® Connect devices only work on a 2.4ghz WiFi network.*

©2019 Energizer. Energizer and certain graphic designs are trademarks of Energizer Brands, LLC and related subsidiaries and are used under license by Jem Connected IOT, Inc. All other brand names are trademarks of their respective owners. Neither Jem Connected IOT, Inc. nor Energizer Brands, LLC is affiliated with the respective owners of their trademarks.

Apple and the Apple logo are trademarks of Apple Inc., registered in the U.S. and other countries. App store is a service mark of Apple Inc.

Google and Google Play are trademarks of Google LLC. All rights reserved.

Amazon Alexa and all related logos are trademarks of Amazon.com, Inc. or its affiliates.

Download the *Energizer ®* Connect app from the App Store (for iPhones) or Google Play Store (for Android phones). **1**

Before opening the app, make sure your phone is connected to the WiFi network that your Smart Video Doorbell will be placed on.

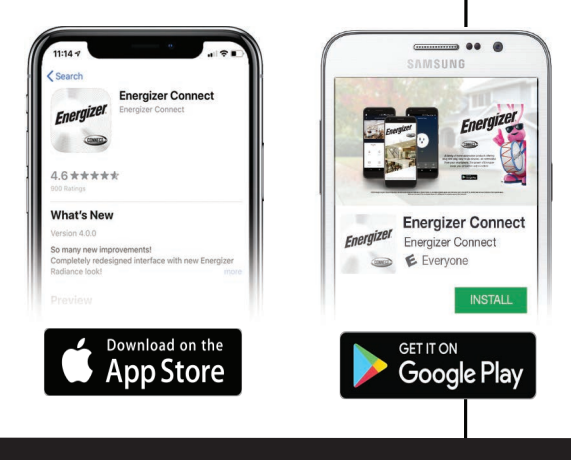

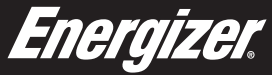

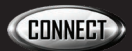

#### Open the app and create an account by following the on-screen instructions.

**2**

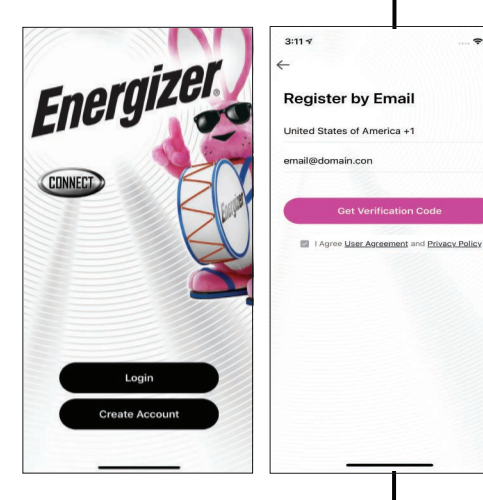

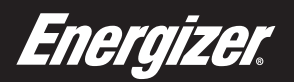

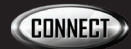

It is recommended to first pair the doorbell indoors, close to your router, using the included micro USB adapter and micro USB cable. After plugging in wait 2 minutes for the doorbell to power up.

**3**

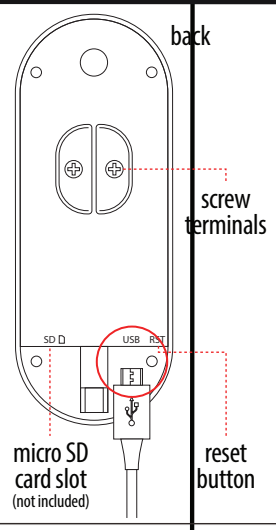

*Note: If you are planning to save recordings, you will need to insert a Micro SD card before installing the doorbell on your door.*

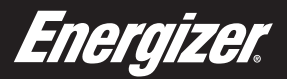

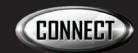

After the doorbell powers up, the indicator light on the front will start blinking. Confirm the status using the chart below.

**4**

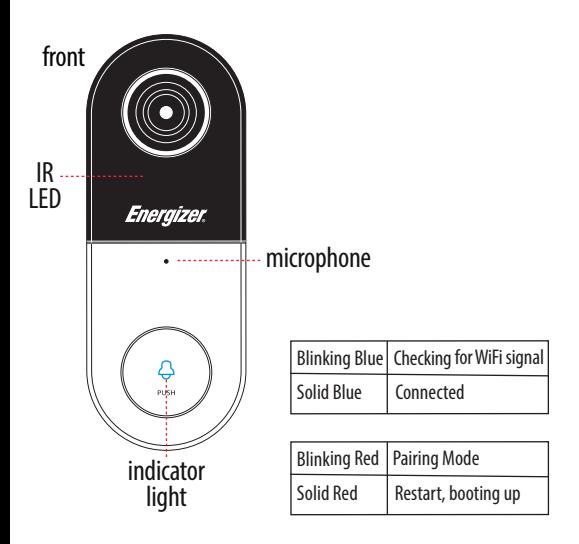

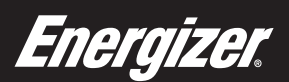

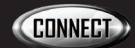

**5**

#### After logging in, click " $+$ " on the top right of the screen and select "Add Device".

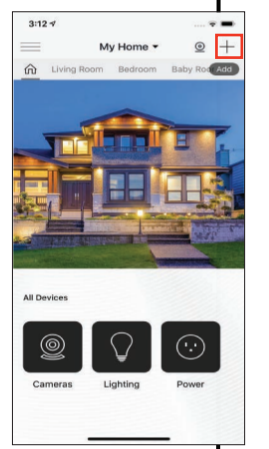

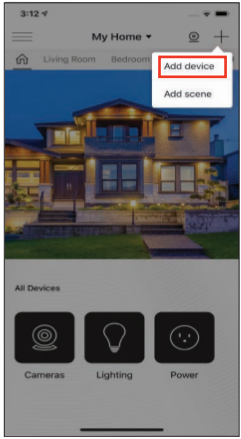

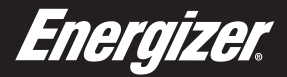

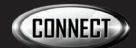

## Select the "cameras catagory" and then confirm that the indicator light is rapidly blinking, then click next step. **6-7**

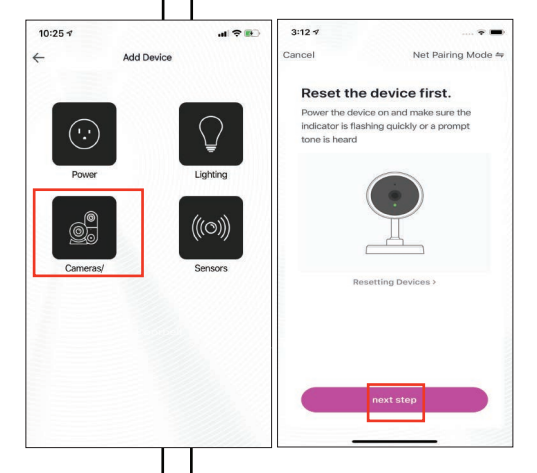

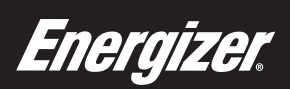

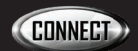

## Confirm that the network WiFi displayed is your 2.4ghz WiFi network, enter your WiFi password and click confirm. **8**

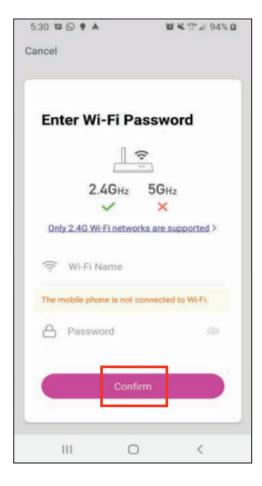

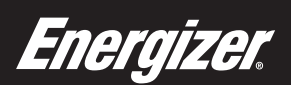

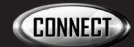

Your Smart Video Doorbell will now be connected to the network. Confirm the settings for your device and then click Finish Device Setup. **9**

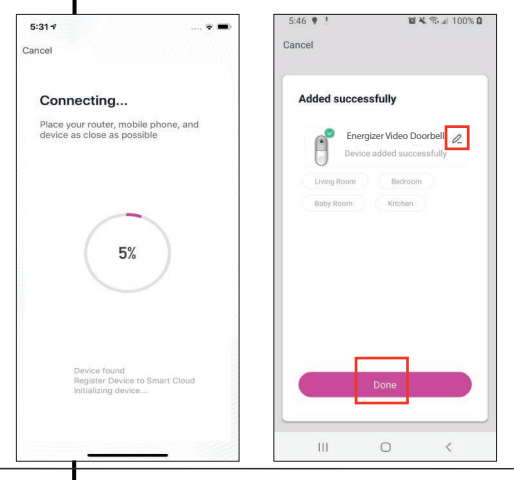

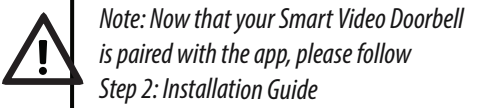

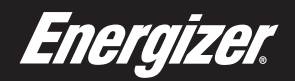

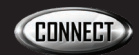

#### **Troubleshooting**

If you need to reset or troubleshoot your Smart Video Doorbell, press and hold the reset button on the back of the doorbell for 5-10 seconds. (You may need to use the provided reset tool to push the reset button.) When the doorbell is powering off you may hear a sound as the doorbell powers down.

If you have trouble pairing your Smart Video Doorbell, try using the secondary pairing process, QR mode. Click "QR Mode" and follow the on-screen instructions.

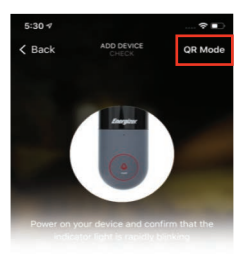

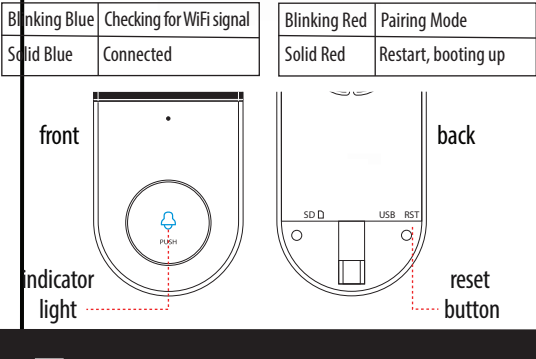

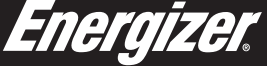

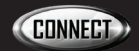

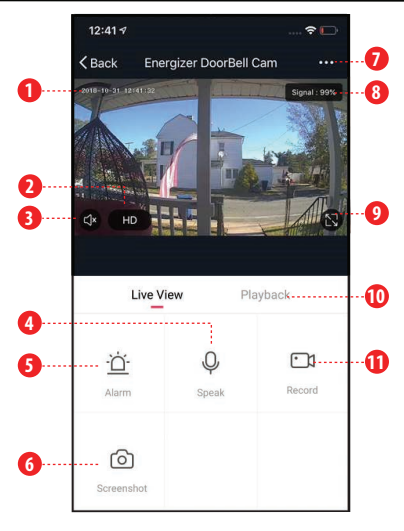

- Camera Timestamp **1**
- Quality Switch: Toggle between HD (High **2**Definition) and SD (Standard Definition)
- Audio Switch: Enable camera audio so **3** you can hear through the camera
- Microphone Switch: Enable the **4**microphone so you can speak through the camera. *Note: To enable two way communication at the same time, make sure to turn on two-way speech in the device settings. (Basic Function Settings > Speech Method)*
- Alarm Settings: Enable mobile notifications for motion detection **5**
- Manual Screenshot: Save a snapshot of the current live video to your smart device **6**
- Device Settings **7**
- WiFi Signal Strength **8**
- Full Screen Landscape View **9**
- **10** Recording Playback Controls (see next page for details)
- Manual Record: Begin recording the **11** current live video of the camera directly to your smart device

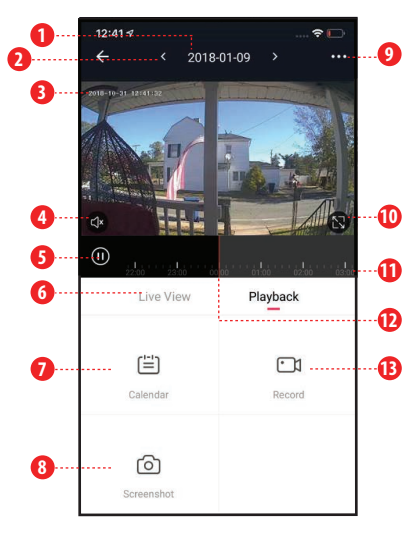

- Date: Shows the current date of recordings you are viewing
- Date Controls: Click the arrows to go to the previous/next day of recordings
- Camera Timestamp
- Audio Switch: Enable the sound of the recording
- Pause Button
- Live View Controls (see previous page for details)
- Calendar: Select a specific day to view recordings
- Manual Screenshot: Save a snapshot of the current playback video to your smart device
- Device Settings
- Full Screen Landscape View
- Recordings Timeline: Gray areas show when there is a saved recording
- Time Marker: Scroll the line to choose the time of the recording you want to view
- Manual Record: Begin recording the current playback video of the camera directly to your smart device

To enable voice access for your Smart Video Doorbell, you will need to link the Energizer Connect skill with your choice of voice assistant.

**Voice Activation for Alexa** Make sure your Alexa device is installed and set up first.

**1** Open your Alexa app.

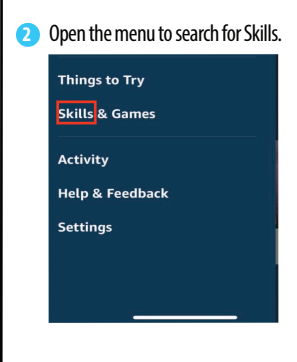

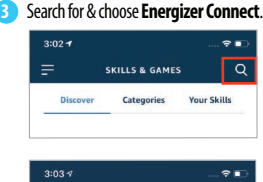

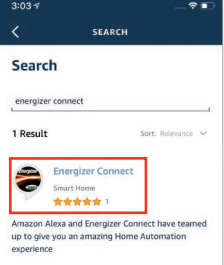

Authorize your account with Smart & Home skills using the **4** username and password from your Energizer Connect app.

Now you can view your Smart Video Doorbell by using the name **5** you gave it in the Energizer Connect app. Just use the command phrase "Alexa, show me the -name of your doorbell-."

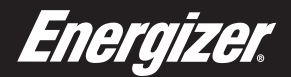

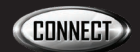

**Voice Activation for the Google Assistant** Make sure your Google Assistant device is installed and set up first.

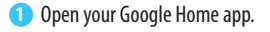

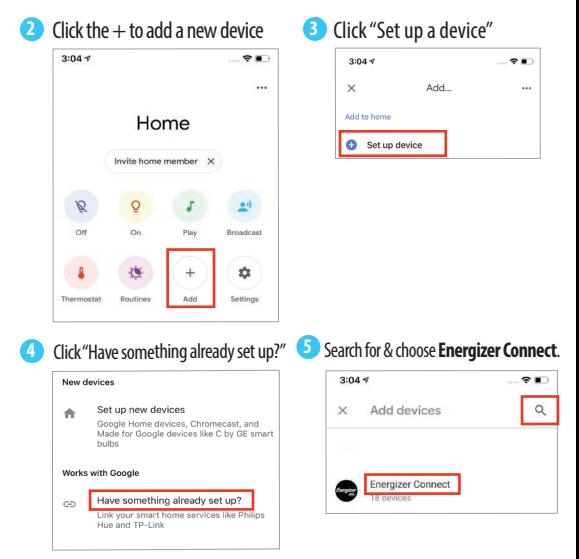

**<sup>6</sup>** Authorize your account with the Google Assistant skills using the username and password from your Energizer Connect app.

Now you can view your Smart Video Doorbell by using the name you gave it in the Energizer Connect app. Just use the command phrase "Ok Google, show me the -name of your doorbell-." **7**

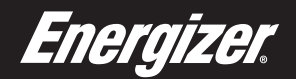

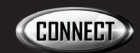

#### **Notice**

#### **FCC Compliance**

This device complies with Part 15 of the FCC. Operation is subject to the following two conditions: (1) this device may not cause harmful interference, and (2) this device must accept any interference received, including interference that may cause undesired operation. Changes or modifications not expressly approved by the party responsible for compliance could void the user's authority to operate the equipment. This equipment has been tested and found to comply with the limits for a Class B digital device, pursuant to part 15 of the FCC Rules. These limits are designed to provide reasonable protection against harmful interference in a residential installation. This equipment generates uses and can radiate radio frequency energy and, if not installed and used in accordance with the instructions, may cause harmful interference to radio communications. However, there is no guarantee that interference will not occur in a particular installation. If this equipment does cause harmful interference to radio or television reception, which can be determined by turning the equipment off and on, the user is encouraged to try to correct the interference by one or more of the following measures:

- Reorient or relocate the receiving antenna.
- Increase the separation between the equipment and receiver.
- Connect the equipment into an outlet on a circuit different from that to which the receiver is connected.

- Consult the dealer or an experienced radio/TV technician for help.

#### **RF Exposure Statement**

To satisfy FCC's RF exposure requirements, a separation distance of 20 cm or more should be maintained between the antenna of this device and persons during device operation. To ensure compliance, operations at closer than this distance is not recommended.

Energizer

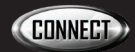